When logging into your My Disney Experience account, the easiest way to get to where you can make your Disney Park Passes with the Theme Park Reservation system is navigating to **Disney Park Pass System** under the MyDisneyExperience tab on the right.

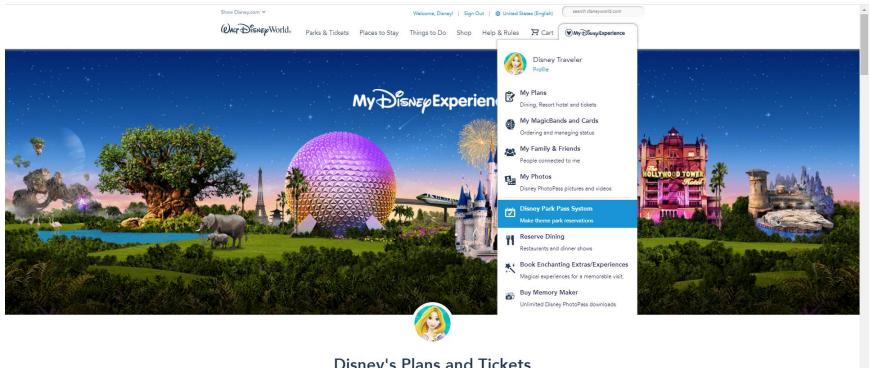

Disney's Plans and Tickets

Here you'll see that you can click on a link to view the current theme park availability.

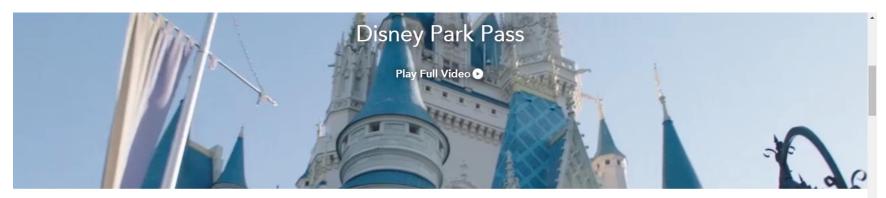

# **Theme Park Reservations**

Before you visit a park, you must have valid admission and then make a park reservation via the Disney Park Pass system.

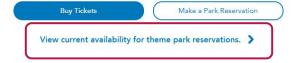

You'll see a calendar and can click on the respective purchase you've made – the options are for Theme Park Ticket only purchases, Select Resort Hotels (guests who have booked a stay at a resort hotel with or without a ticket), and Annual Pass holders. If the date you are looking for is green, you are good to go!

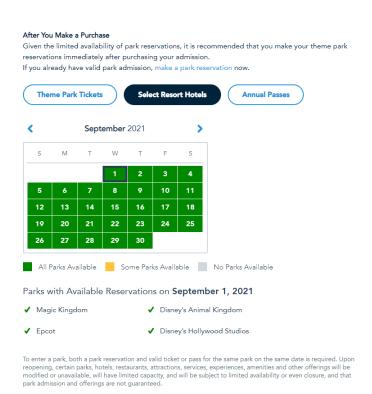

If the date is orange, click on it to see what parks are available or not. If your desired park is not available, you can select another park and continue to check to see if availability changes.

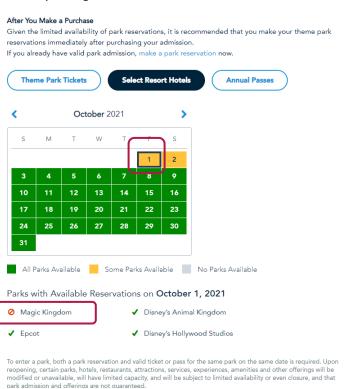

## Back at this screen, you can click on Make a Park Reservation

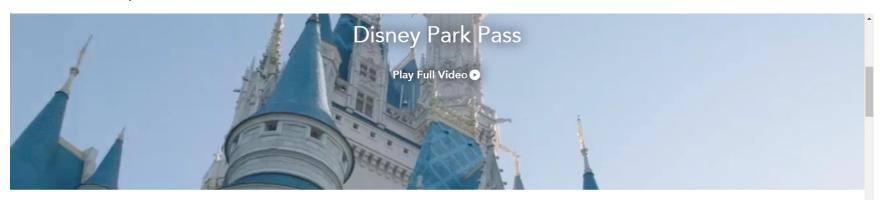

# **Theme Park Reservations**

Before you visit a park, you must have valid admission and then make a park reservation via the Disney Park Pass system.

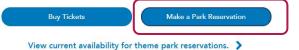

Next, you'll select the guests in your party that you are making a theme park reservation for. They must have valid park admission.

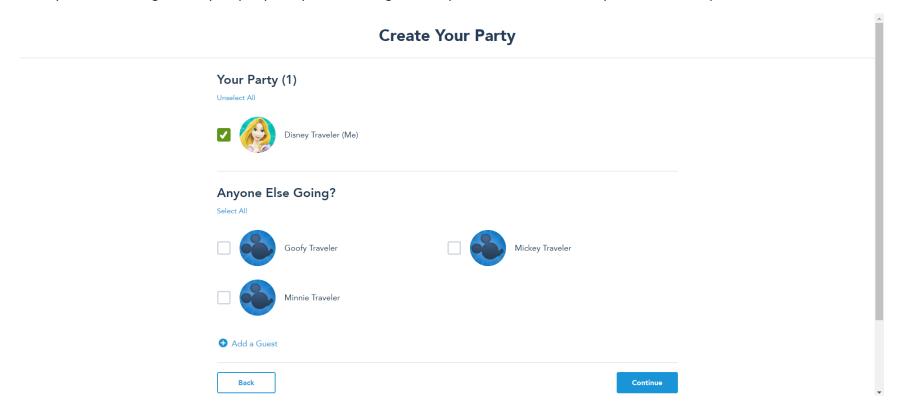

Once you've selected everyone, click **Continue**.

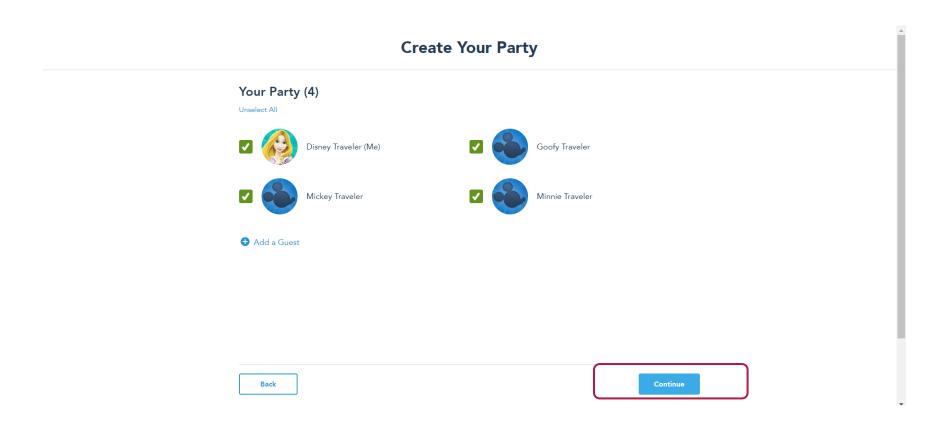

Next you'll select a date in the calendar.

# **Select Date and Park**

### Select a Date

| September 2021 |        |         |           |          |        |          |
|----------------|--------|---------|-----------|----------|--------|----------|
| Sunday         | Monday | Tuesday | Wednesday | Thursday | Friday | Saturday |
|                |        |         | 1         | 2        | 3      | 4        |
| 5              | 6      | 7       | 8         | 9        | 10     | 11       |
| 12             | 13     | 14      | 15        | 16       | 17     | 18       |
| 19             | 20     | 21      | 22        | 23       | 24     | 25       |
| 26             | 27     | 28      | 29        | 30       |        |          |

## Select a Park

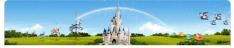

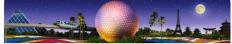

Once you've selected a date, click on the theme park you would like to make a reservation for. If you have the park hopper option, you only need to make a reservation for the first theme park you are starting at.

Back

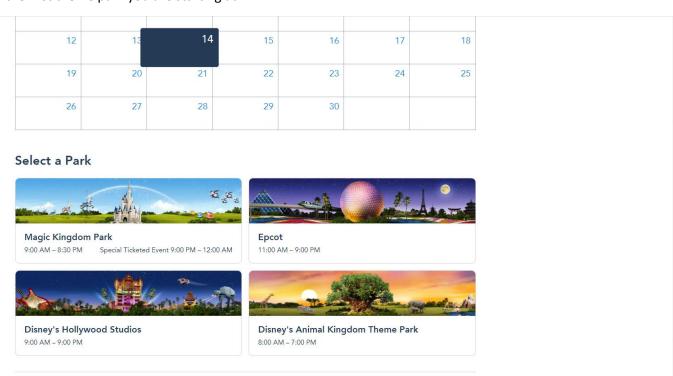

Once you have clicked on the theme park, it will ask you to check off an advisory (you can click on the terms and conditions to read through them). Once you **check off the advisory**, **click Confirm**.

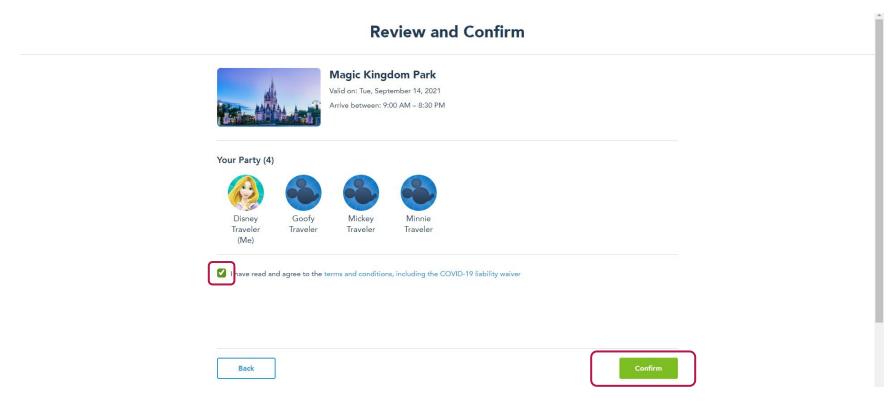

Once you successfully make your theme park reservation, you'll see this confirmation screen.

# Congratulations!

### Your Disney Park Pass Is Confirmed

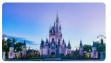

### Magic Kingdom Park

Valid on: Tue, September 14, 2021 Arrive between: 9:00 AM – 8:30 PM

#### Your Party (4)

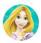

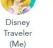

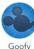

Traveler

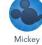

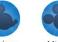

Mickey Traveler

Traveler

#### When You Arrive

During your scheduled arrival window, head to the park's Main Entrance and use your MagicBand or card that is linked to your account.

To enter one of the parks, each Guest is required to have a Disney Park Pass in addition to valid admission. A Disney Park Pass is non-transferable, has no cash value and is void if transferred or sold.

You'll see details about your arrival and how to cancel your reservation if your plans change. Right now, you have to cancel and rebook as there isn't a modification feature.

From here, you can Make Another Park Pass by clicking that option at the bottom – or go to View My Plans if you're done.

Continue to book as many theme park reservations as days you have valid admission.

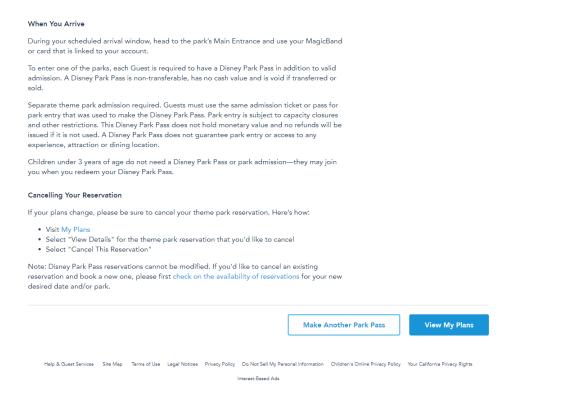

On the My Plans page, you'll be able to see what theme park reservations you have booked.

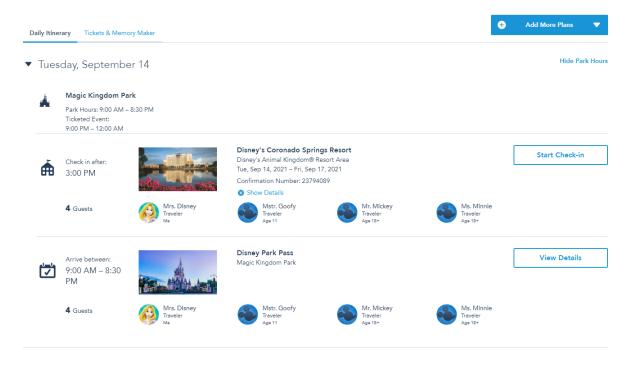